# **Einverständnis einholen**

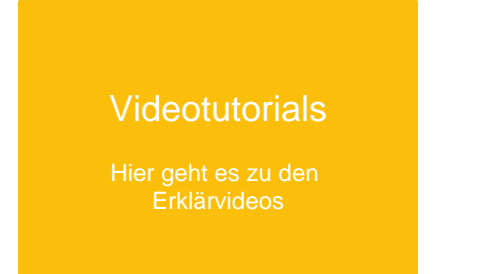

Damit Schüler:innen und Lehrkräfte die Cloud nutzen können, müssen sie oder ihre Eltern in die Datenschutzverordnung und der Nutzungsordnung der Cloud einwilligen. Die Einverständniserklärung kann auf folgende Weisen eingeholt werden:

- analog mithilfe der Einverständniserklärung,
- digital mithilfe des Versendens (per Email) oder Austeilens (per QR Code) eines Registrierungslinks,
- klassenweit in analoger oder digitaler Form.

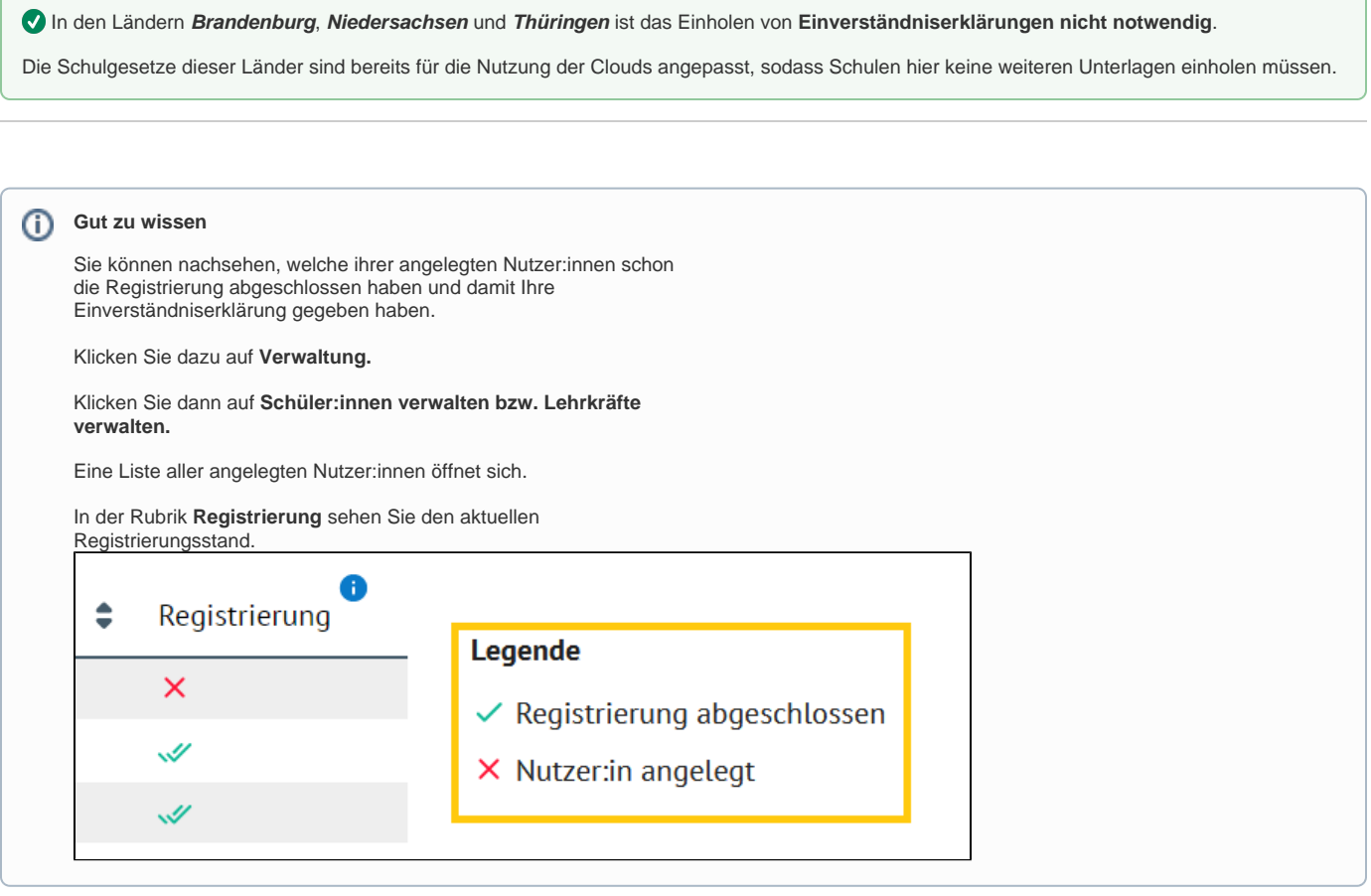

Markieren Sie die Nutzer:innen, deren Registrierung noch nicht abgeschlossen ist.

Klicken Sie rechts oben auf **Aktionen.**

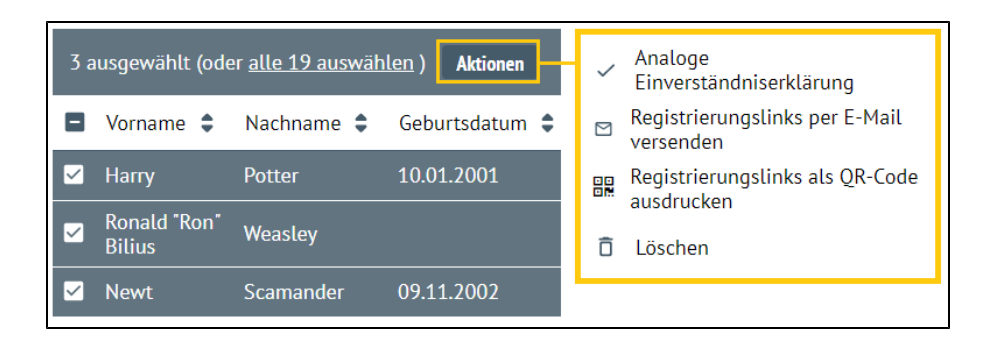

# Analoge Einverständniserklärung einholen (nur für Schüler:innen)

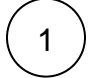

Klicken Sie auf **Analoge Einverständniserklärung.**

Es öffnet sich ein Fenster.

Oben finden Sie links zur **Datenschutzerklärung,** der **Nutzungsord nung** und der **analogen Einverständnisserklärung** (Handzettel).

**Drucken** Sie diese aus und lassen Sie sie Ihren Schüler:innen bzw. ihren Eltern zukommen.

In der Schüler:innenliste befinden sich die Erstpasswörter, mit denen sich die Schüler:innen in der Cloud anmelden können.

Überprüfen Sie die Daten Ihrer Schüler:innen.

Klicken Sie auf **Abbrechen.**

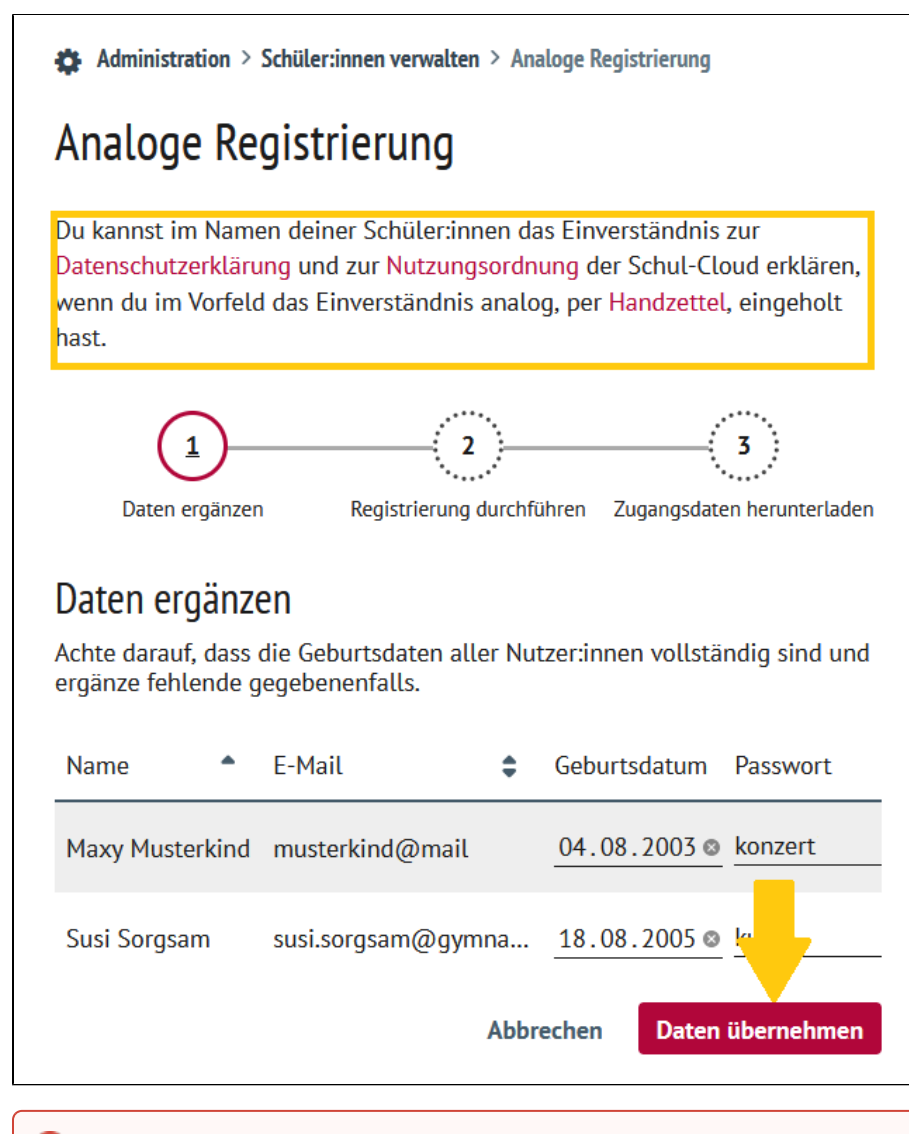

#### ⊕ **Manuell erklärte Einstellungen müssen der Schule vorliegen!**

Das Einverständnis der Schüler:innen kann auch manuell erklärt werden. Dabei muss der Schule jedoch eine von einer erziehungsberechtigten Person ausgefüllte analoge Einverständniserklärung vorliegen!

2 ) Starten Sie den Vorgang erneut, wenn Sie die analoge Einverständniserklärung Ihrer Schüler:innen vorliegen haben.

Klicken Sie nun auf **Daten übernehmen.**

Stimmen Sie als nächstes zu, dass Sie die **Einverständniserklärun gen analog** erhalten haben.

Klicken Sie auf **Nutzer:innen registrieren.**

Im nächsten Schritt können Sie die Zugangsdaten der Schüler:innen herunterladen.

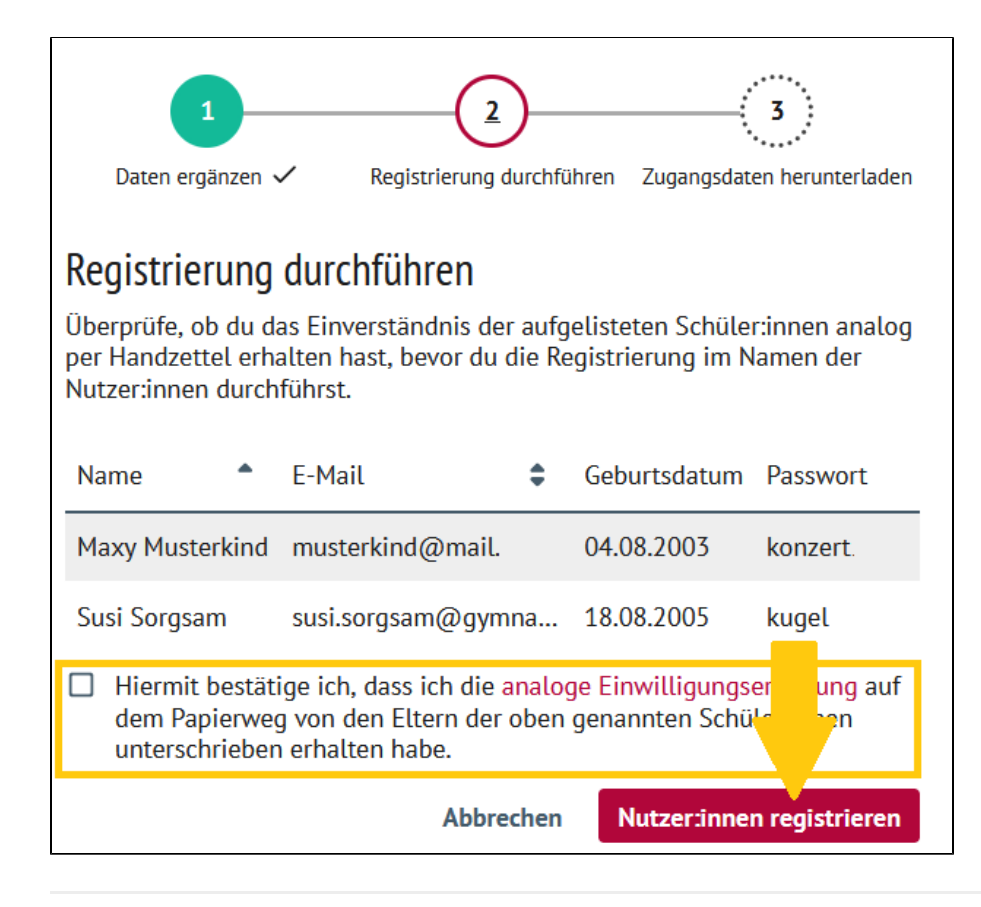

#### **Gut zu wissen** O)

Wenn sich die Schüler:innen das erste Mal in der Cloud einloggen werden sie dazu aufgefordert ihr Erstpasswort in ein sicheres zu ändern.

## Versenden eines Registrierungslinks per Email

Klicken Sie auf **Registrierungslink per E-Mail versenden**.

Es erscheint kurzzeitig ein Vermerk, dass der Link verschickt wurde.

Registrierungslink(s) erfolgreich verschickt

### **So geht's**

1

Wir begleiten hier [Schüler:innen und ihre Eltern](https://docs.dbildungscloud.de/pages/viewpage.action?pageId=36700189) und [Lehrkräfte](https://docs.dbildungscloud.de/pages/viewpage.action?pageId=167772637) beim Registrierungsprozess.

## Austeilen eines Registrierungslinks per QR-Code

Klicken Sie auf **Registrierungslink als QR-Code ausdrucken**.

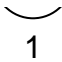

Es öffnet sich ein Druckfenster, auf dem sich für jede:n Nutzer:in ein QR Code befinden.

Verteilen Sie diese an Ihre Nutzer:innen.

### **So geht's**

Wir begleiten hier [Schüler:innen und ihre Eltern](https://docs.dbildungscloud.de/pages/viewpage.action?pageId=36700189) und [Lehrkräfte](https://docs.dbildungscloud.de/pages/viewpage.action?pageId=167772637) beim Registrierungsprozess.

### Klassenweite Einverständniserklärung einholen (nur für Schüler:innen)

#### **Voraussetzungen** Δ

1

Damit Sie klassenweit von Ihren Schüler:innen Einverständniserklärungen einholen können, müssen Sie zuerst Klassen angelegt haben. Wie das geht, erfahren Sie [hier](https://docs.dbildungscloud.de/display/SCDOK/Klassen+anlegen).

#### Klicken Sie im Menü auf **Verwaltung**.

Es öffnet sich ein Fenster mit Ihren Verwaltungsoptionen.

#### ÜBERSICHT 99 Verwaltung: Allgemein **KURSE R** 88 TEAMS &Schüler:innen verwalten **& Lehrkräfte verwalten** 博 **AUFGABEN** E, MEINE DATEIEN 囸 NEUIGKEITEN Kurse verwalten 상 Klassen verwalten  $\blacksquare$ **TERMINE**  $\overline{\mathbf{Q}}$ LERN-STORE <sup>2</sup> Teams verwalten **男 Schule** erwalten VERWALTUNG  $\mathbf{Q}_{\alpha}^{\text{R}}$ ò SCHÜLER: INNEN

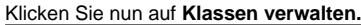

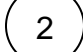

Es öffnet sich eine Liste Ihrer Klassen.

Suchen Sie die Klasse, deren Einverständniserklärung Sie einholen möchten.

Klicken Sie auf das Gruppensymbol **in die Australian States** neben diesem Kurs.

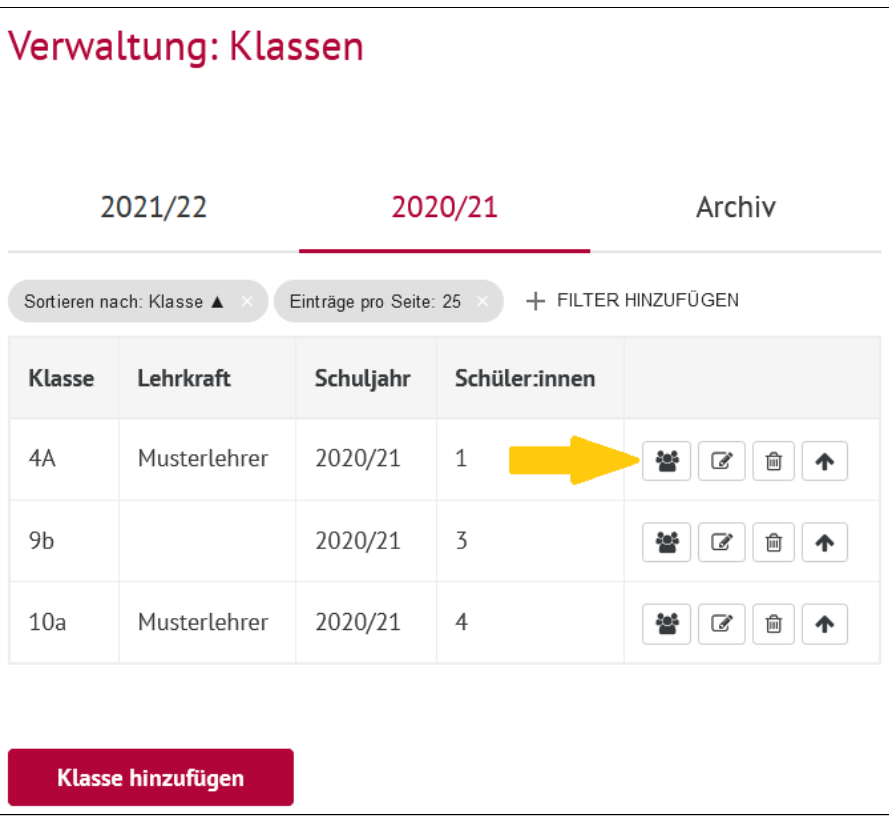

 $3$  ) Es öffnen sich die Verwaltungsoptionen Ihrer Klasse.

Sie haben nun zwei Optionen:

Links an Schüler:innen-E-Mail-Adressen versenden

Alle Schüler:innen, die noch nicht registriert sind, erhalten einen Registrierungslink zugeschickt,

Link-Druckbogen erstellen

Ihnen wird für alle Schüler:innen, die noch nicht registriert sind ein Druckbogen mit QR-Codes erstellt, die Sie Ihren Schüler:innen austeilen können

# Einverständniserklärung einholen

### Lade Eltern und Schüler:innen per Link ein, die Einverständniserklärung abzugeben

Lass deinen Schüler:innen und den Eltern individuelle Links zum Erklären des Einverständnisses digital oder analog zukommen. Bei Abschluss der Registrierung wird ein Loginpasswort für die Schüler:innen erstellt.

Für alle Schüler:innen ohne vollständige Einverständniserklärung:

Links an Schüler:innen-E-Mail-Adressen senden

Link-Druckbogen erstellen

Nutze alternativ Verwaltung > Schüler:innen. Dort kannst du ebenfalls Links an nicht vollständig registrierte Schüler:innen versenden oder QR-Druckbogen erstellen.

## **So geht's**

Wir begleiten hier [Schüler:innen und ihre Eltern](https://docs.dbildungscloud.de/pages/viewpage.action?pageId=36700189) und [Lehrkräfte](https://docs.dbildungscloud.de/pages/viewpage.action?pageId=167772637) beim Registrierungsprozess.